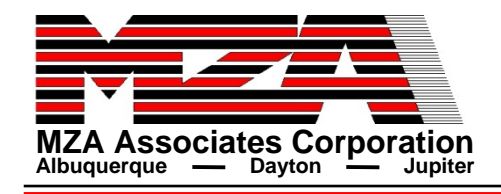

# **PropConfig – A Tool for Atmospheric Propagation Configuration**

**February 24, 2010**

**Amy M. Ngwele Marcus Gualtieri**

*MZA Associates Corporation*

*2021 Girard Blvd. SE, Suite 150 Albuquerque, NM 87106 505-245-9970*

*1360 Technology Court, Suite 200 Dayton, OH 45430 937-684-4100*

*140 Intracoastal Pointe Dr. Suite 310Jupiter, FL 33477 505-245-9970*

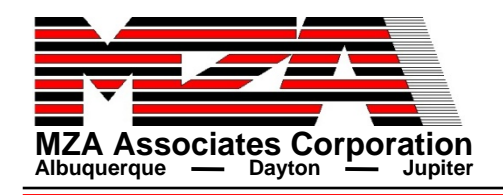

- $\bullet$  **PropConfig is a utility in ATMTools that facilitates setup of geometry and atmosphere and gives guidance regarding settings for mesh parameters for wave optics simulation**
	- **It's new in ATMTools (since release 2009.1) but is based on the TurbTool utility that has previously been part of WaveTrain**
- z **PropConfig can take in predefined atmosphere and geometry data (in multiple formats) or can be populated with default parameters and settings**
- Data from PropConfig can be saved to a Matlab data file which can **then be loaded into a runset for WaveTrain**
- $\bullet$  **PropConfig contains much of the functionality of ATMTools and EngagementTools including many features which are not part of the older graphical utilities of these toolboxes.**
- z **This tutorial will go through the utility and highlight features while setting up an example scenario.**

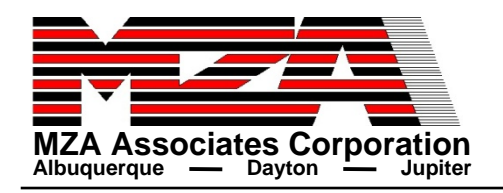

# $\textbf{H}_{\text{MA Associates Corporation}}$  **Example Scenario Parameters**

- $\bullet$  **Consider a stationary, ground-based platform with a laser source attempting to illuminate a fast-moving airborne target at 10 km altitude**
	- $\Omega$  **Source**
		- ♦ **Altitude – 10 m**
		- ♦ **Velocity – Stationary**
		- ♦ **Transmit Diameter – 50 cm**
		- ♦ **Wavelength – 1.03** μ**<sup>m</sup>**
	- **Target**
		- ♦ **Altitude – 10 km**
		- ♦ **Velocity – 200 m/s, heading East (90 deg from North)**
		- ♦ **Range – 30 km slant range**

### $\bullet$ **Atmosphere**

- **H-V 5/7 turbulence profile**
- $\cup$  **MODFAS for absorption and scattering profiles**
	- ♦ **MODFAS implements lookup tables generated using a combination of data from MODTRAN and FASCODE runs**
- **Constant wind profile – 5 m/s**
- **Constant wind heading – East**
- **US Standard 1976 temperature profile**
- $\Omega$ **Experiment with screen number, placement and distribution**

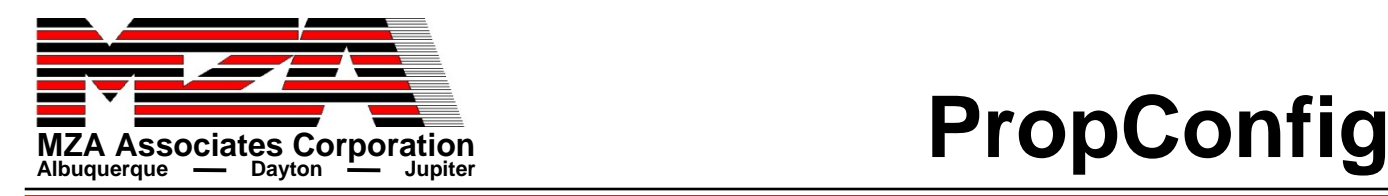

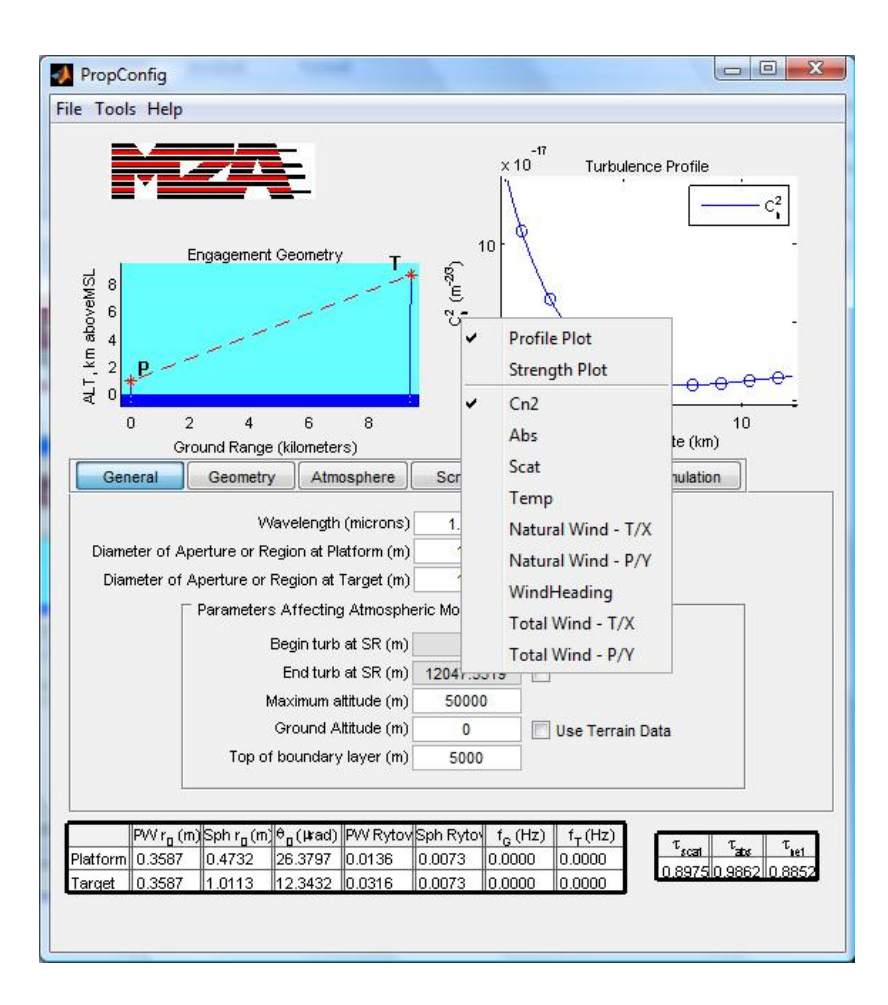

- $\bullet$ **PropConfig main window**
- $\bullet$  **Plots of geometry (left plot) and turbulence profile (right plot)**
	- $\bigcirc$  **Right+click context menu on both x- and y-labels on profile plot allow user to change plot contents**
- $\bullet$  **Tables at bottom show computed propagation parameters (** $r_0$ **,**  $\theta_0$ **, etc) and atmospheric transmission**
- $\bullet$  **In the middle are 6 tabs with different input settings which will be described separately**

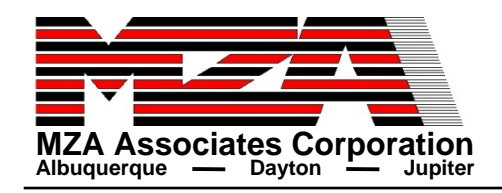

# $\mathbf{E}$  **MIXA Associates Corporation**<br>
Albuquerque  $\mathbf{E}$  **Dayton**  $\mathbf{E}$  Jupiter

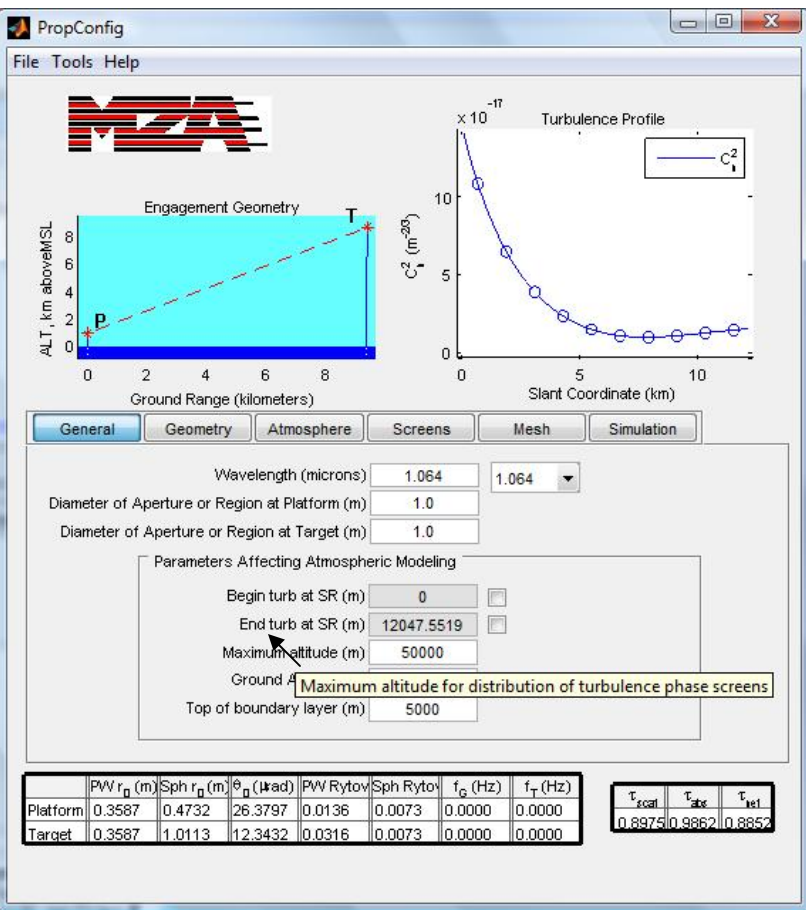

- $\bullet$  **The image to the left shows the general tab with default settings**
	- **Wavelength**
	- **Diameters at each end of the path**
	- **Parameters affecting atmosphere**
		- ♦ **Start and end range for atmospheric models**
		- ♦ **Maximum altitude for placing phase screens**
		- ♦ **Ground and boundary layer altitudes for computing screen altitude**
- $\bullet$  **Many of the text fields have tooltips for more detailed information about the parameter inputs**

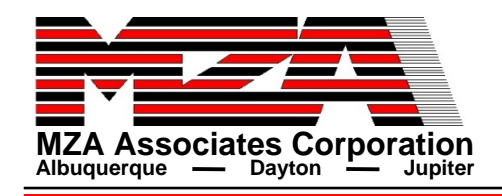

# $\textbf{E}$  **Example General Params**

### **Diameters:Source = 50 cmConsider diameter at target plane of 10 cm**

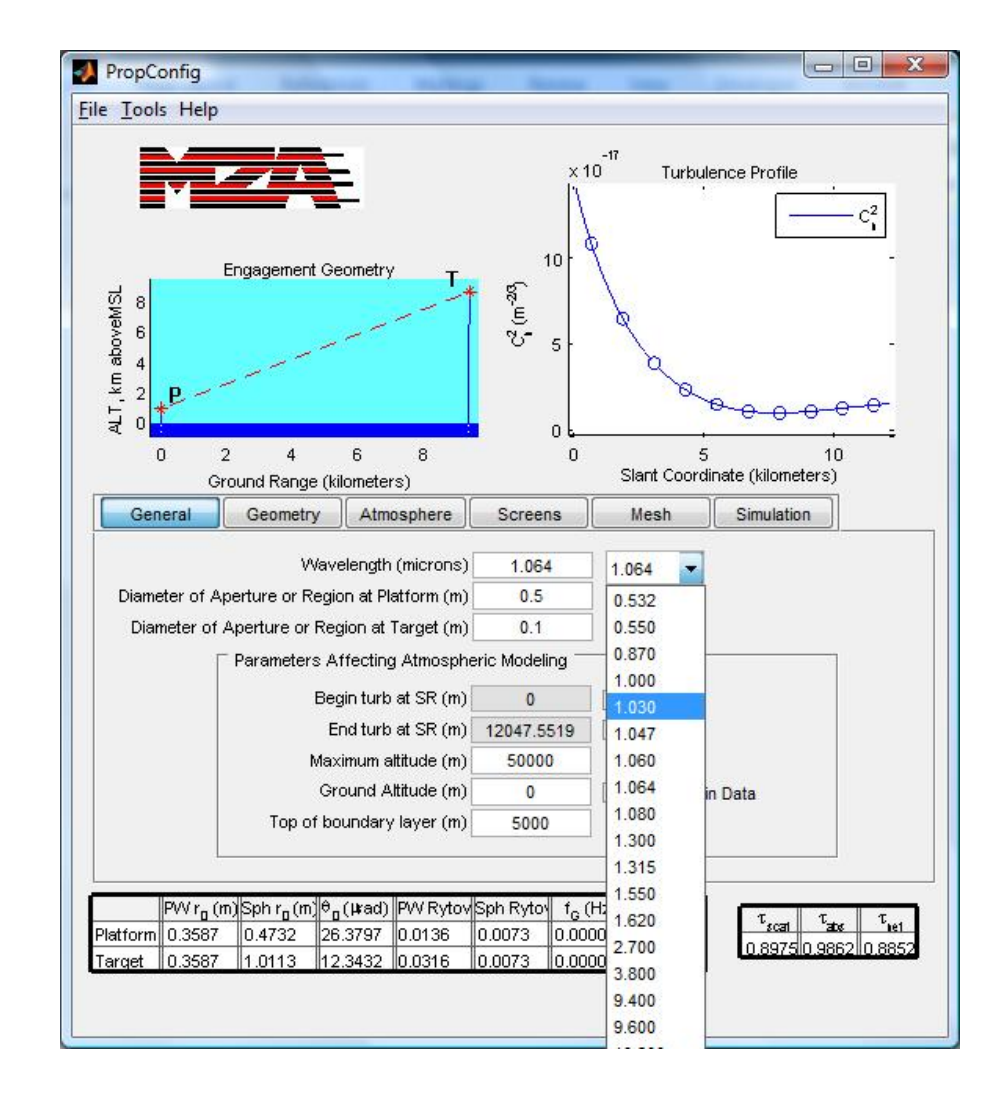

**Wavelength either select from pop-up menu or type in a value**

**Values in menu are those for which abs/scat data exists for MODFAS profile. Can enter other wavelengths with the option of running MODTRAN and FASCODE to get new data.**

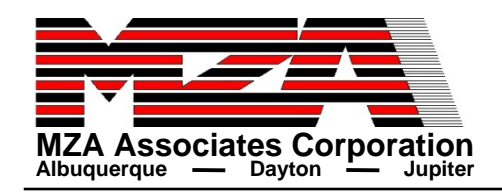

# **MZA Associates Corporation**<br>Albuquerque  $\frac{1}{2}$  **Bayton Detup**

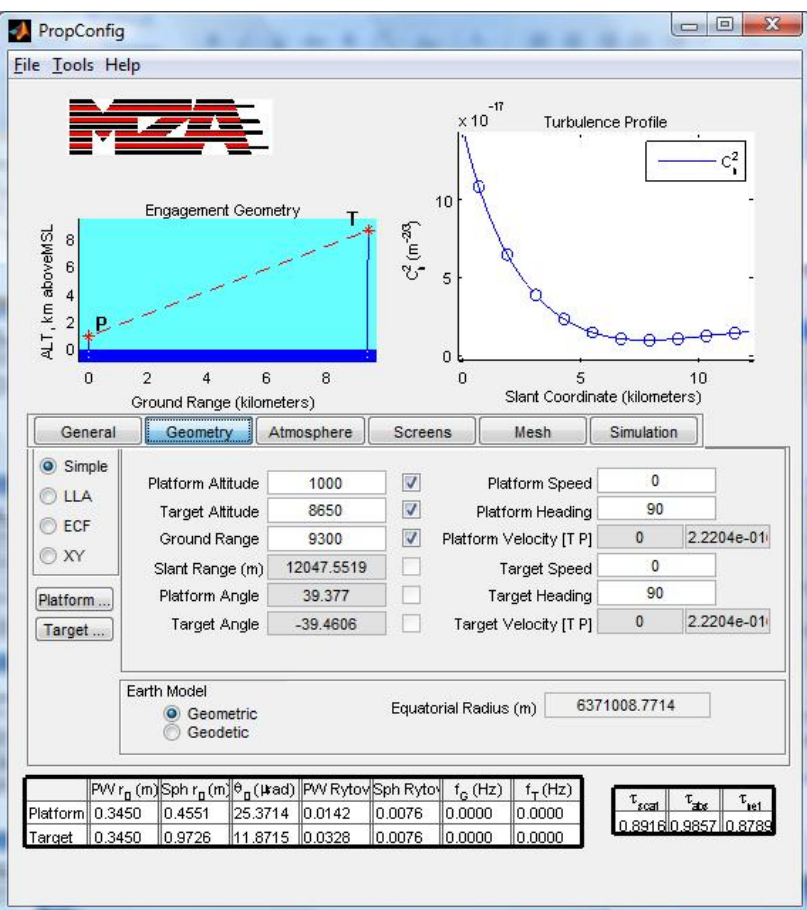

- $\bullet$  **Geometry tab gives the user four different options for setting/changing geometry**
	- **Simple – combination of altitude, range, and elevation angles, speed and heading**
	- **LLA – Latitude, Longitude, Altitude specification**
	- **ECF – Earth Centered Fixed specification**
	- **XY – Specify velocity decomposition in the plane perpendicular to the propagation**
- $\bullet$  **Can select platform/target location from a database of common sites using push buttons on the left**
- $\bullet$  **Can also change earth model and radius**
	- $\bigcirc$ **Geometric/spherical**
	- $\Omega$ **Geodetic/oblate**

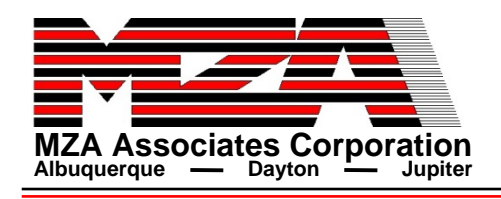

# $\overline{\mathbf{H}}$  Associates Corporation<br>Albuquerque  $\overline{\mathbf{H}}$  **Dayton Dayton**

### **Use the Simple geometry specification**

**- Assumes no vertical speed (can be specified using LLA or XY)**

**- Places Target at lat/long [0 0] and Platform South of that**

**Uncheck Ground Range box and check Slant Range box to specify slant range**

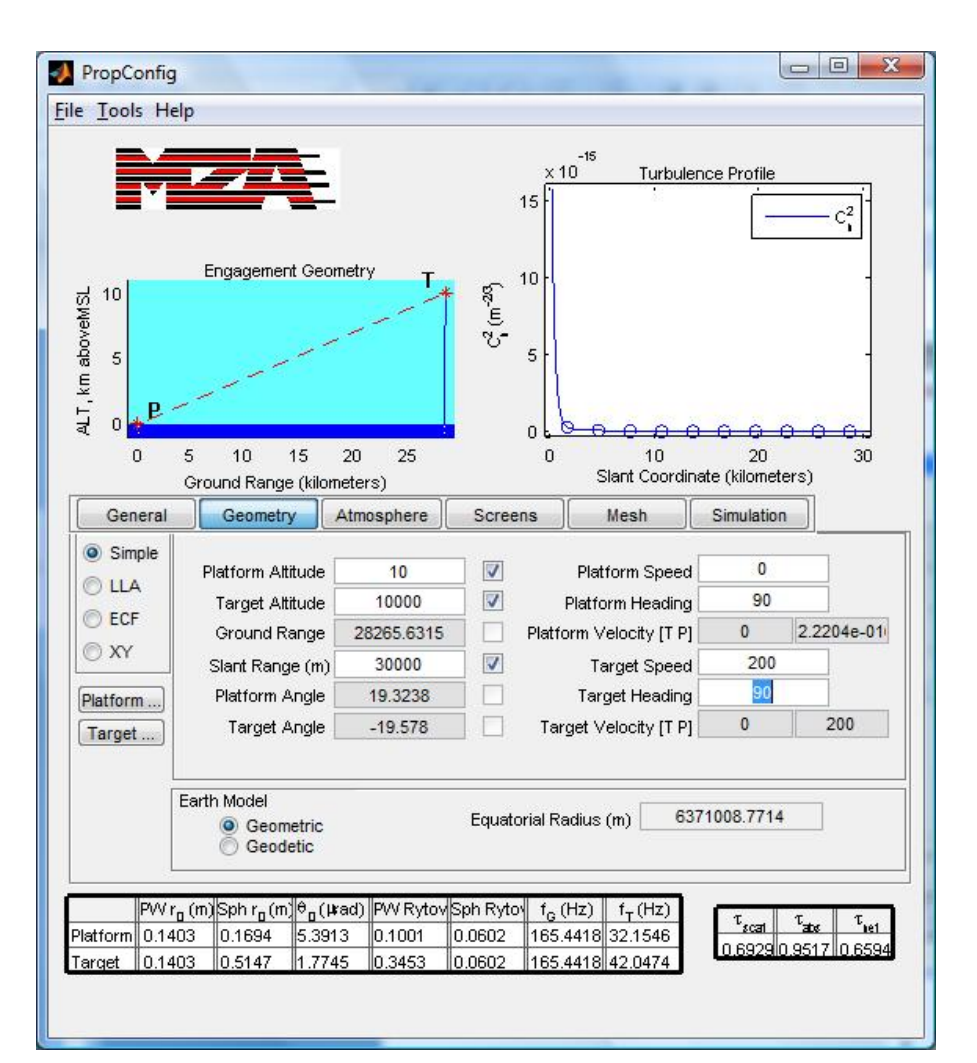

**Set altitudes speeds and headings**

**Computes velocity decomposition based on target velocity vector**

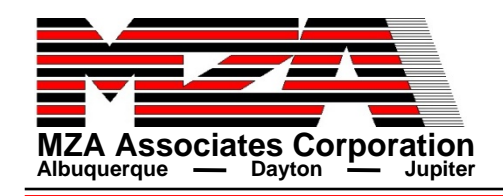

# $\overline{\mathbf{H}}$   $\overline{\mathbf{A}}$   $\overline{\mathbf{A}}$   $\overline{\mathbf{A}}$  **Albuquerque Setup**

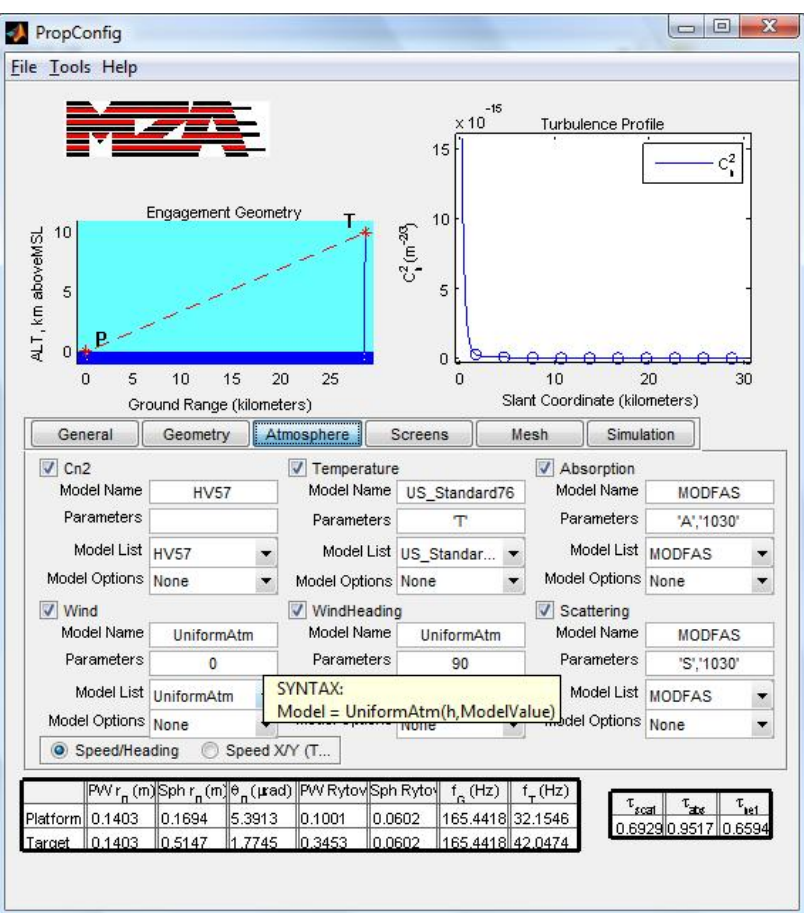

- $\bullet$  **The Atmosphere tab is where the user**  specifies for each available model (C<sub>n</sub><sup>2</sup>, **Wind, Temperature, etc) the profile that is to be used**
- $\bullet$  **Can include or exclude any of the available models**
- $\bullet$  **The profiles can be any Matlab function (on the Matlab path) with altitude as the first input, including user-defined functions.** 
	- $\Omega$  **Model List pop-up menu contains all model functions available in ATMTools**
	- $\Omega$  **Model Options pop-up menu contains options for modifying the output of the base profile**
- $\bullet$  **Tooltips on Model Name box and Parameters box displays help on function syntax**
	- $\circ$  **Right+click on Model Name or Parameters fields to get more help**
- $\bullet$  **Option with natural wind to specify speed and heading (like Simple geometry) or specify velocity XY decomposition (like XY geometry)**

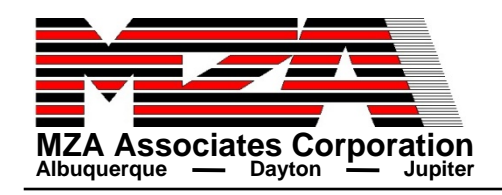

# $\overline{\mathbf{M}}$   $\mathbf{M}$   $\mathbf{A}$  **Associates Corporation**<br>Albuquerque

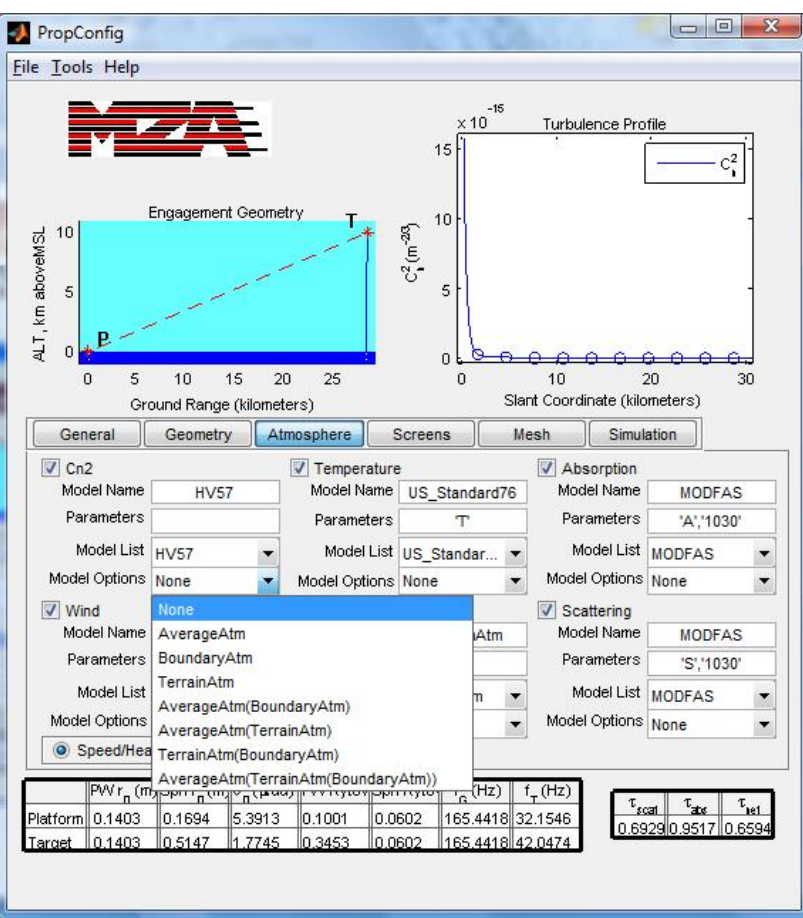

- $\bullet$  **Various model options for modifying the output of the base profile**
	- **AverageAtm – compute average value of model (Cn2) for each phase screen segment as opposed to using the value at the screen altitude**
	- **BoundaryAtm – scale screen altitudes in some interval (say ground to top of boundary layer) to some other interval (0 to top of boundary layer)**
	- **TerrainAtm – subtract ground altitude from all altitudes**
	- $\Omega$ **And combinations of these**

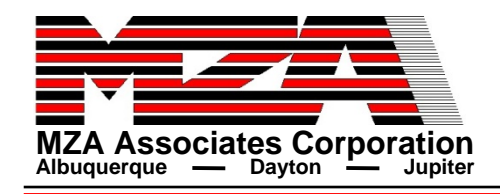

# $\textbf{K}_{\text{MAX} \text{A}}$  Associates Corporation<br>
Albuquerque  $\textbf{L}_{\text{D}}$  Dayton  $\textbf{L}_{\text{Jupiter}}$

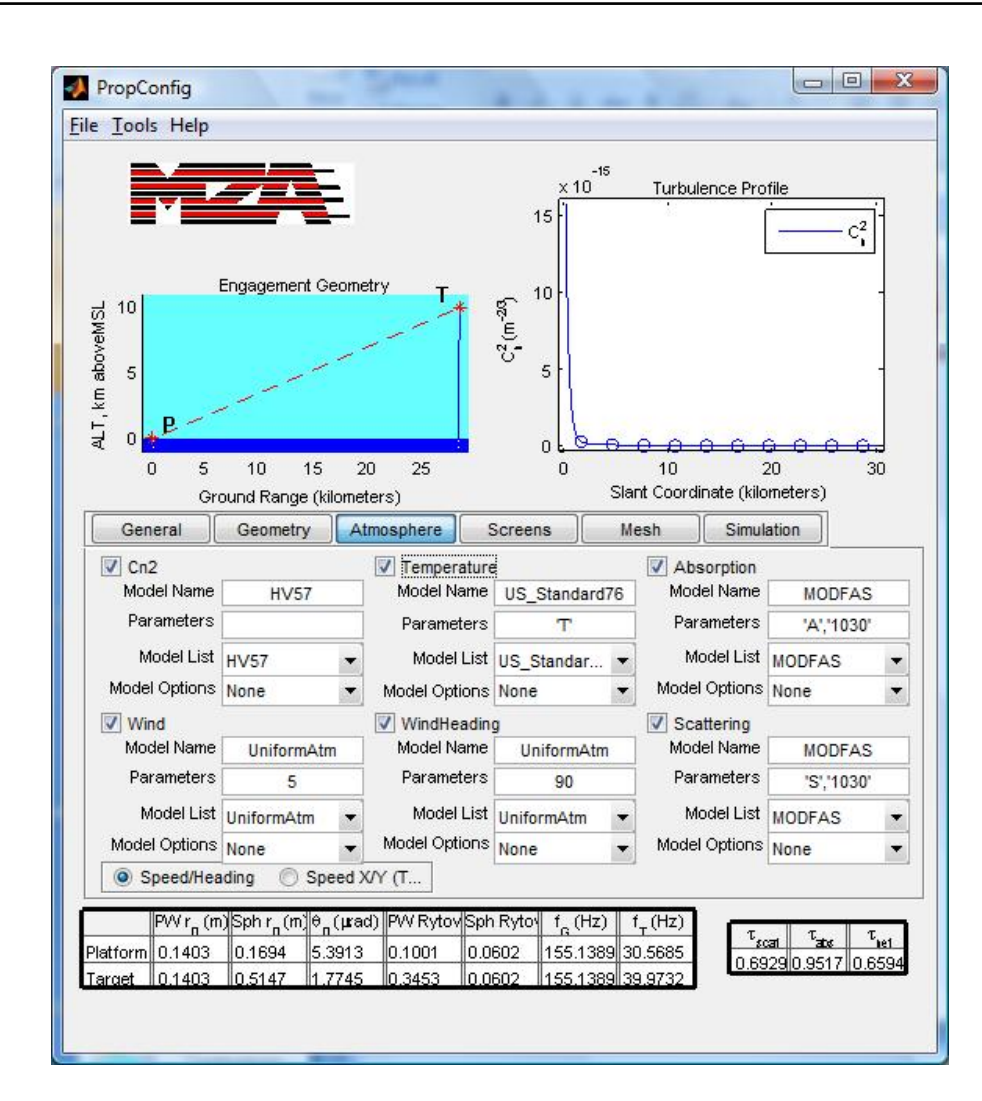

**Using all the default settings with the exception of wind speed**

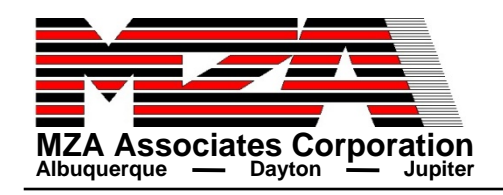

# **MZA Associates Corporation**<br>Albuquerque — Dayton **Dayton**

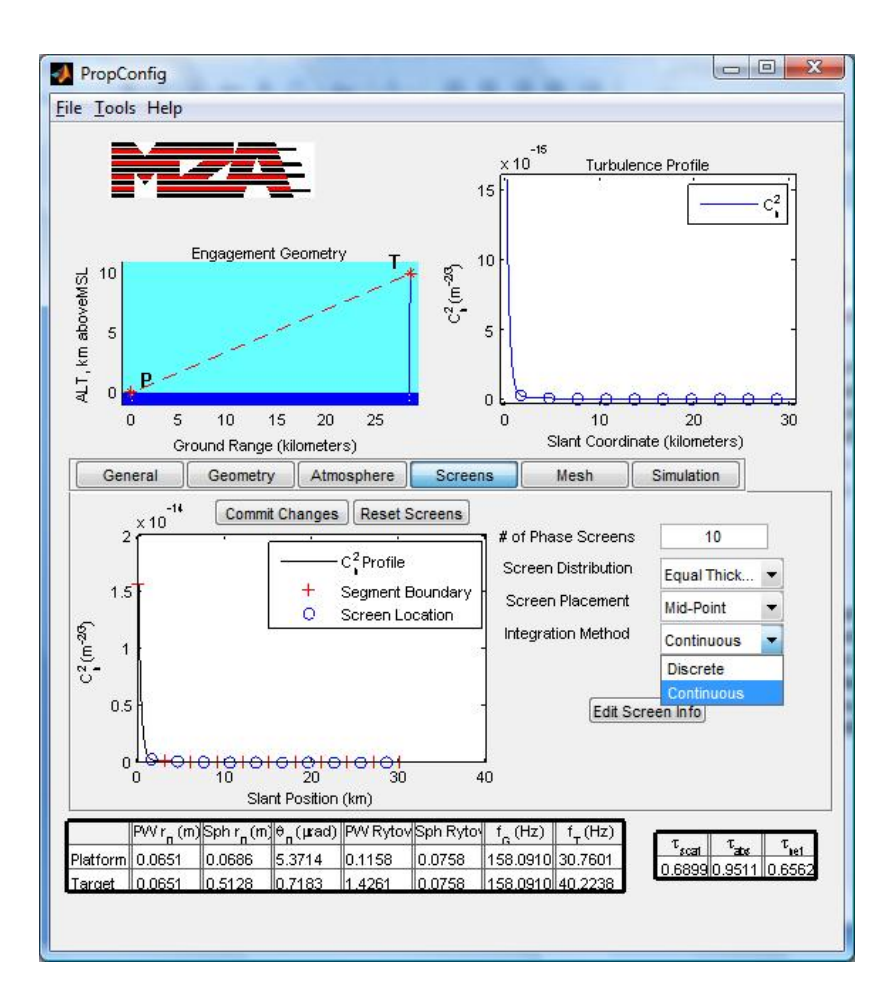

- $\bullet$  **Screens tab allows the user to change the number of phase screens, how they are distributed and where they are located**
	- **Use standard settings or**
	- **Customize via the plot or the table that is displayed by clicking the "Edit Screen Info" button**
		- ♦ **Table described in later slides**
- $\bullet$  **Can also specify method for computing atmospheric parameters, either continuous integration of the profile or discrete based on the screen settings**
	- $\bigcirc$  **By default, PropConfig loads with discrete integration**

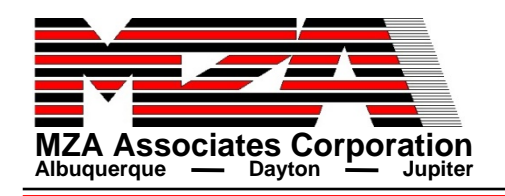

- $\bullet$  **Will examine the affects of various settings for phase screen number, distribution, and location**
- **For wave optics simulation, would like the fewest number of screens possible such that using discrete integration approximates the atmospheric parameters when continuous integration is used**
	- $\mathbf{\mathsf{O}}$ **Wave-optics simulations are not continuous, need to specify screens**
	- **Fewer screens = faster sims**
- **•** For the example (from previous slide) using continuous **integration would like r0 to be within 2%**
	- **Spherical r0 for Platform – between 6.72 and 7 cm**
	- $\bigcirc$ **Spherical r0 for Target – between 0.5025 and 0.5231 m**

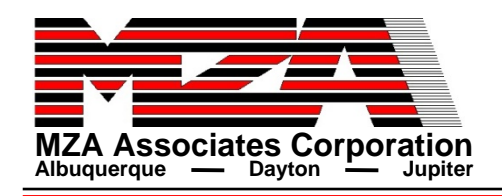

# **MZA Associates Corporation**<br>Albuquerque — Dayton **Depiter Displaced by Lipiter**

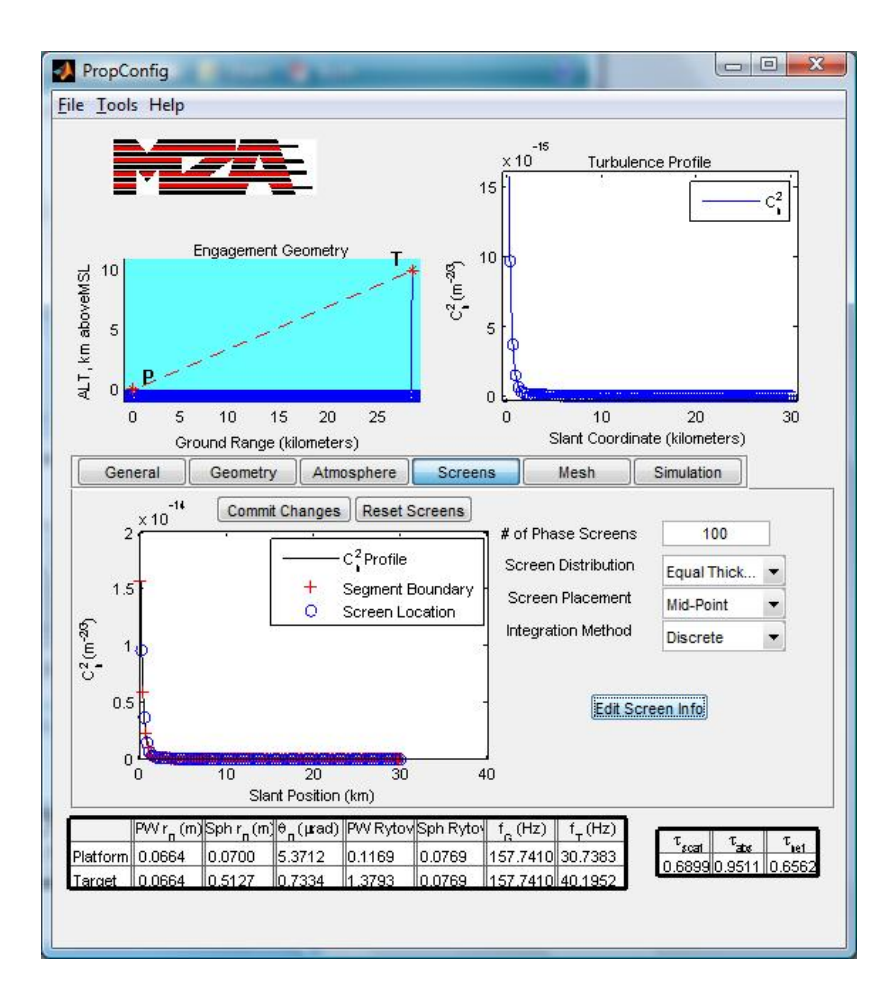

**Experiment with different numbers of screens and placement with Equal Thickness screens**

**Need about 100 equally-spaced screens at mid-point of segments to get both spherical r0 values close (within 2%) to the continuous case**

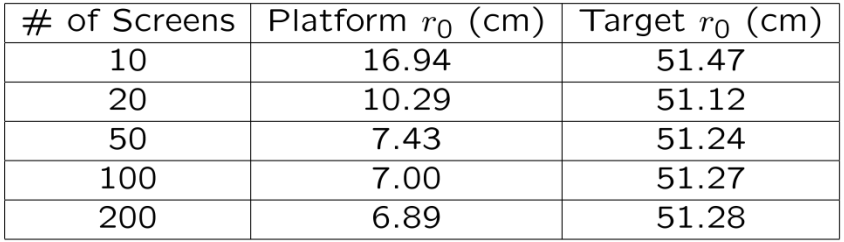

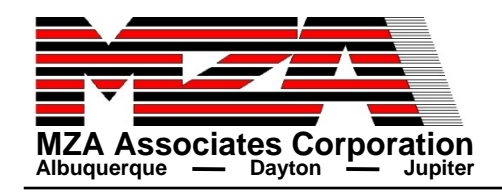

# $\sum_{\text{MZA Associates Corporation}\atop \text{Albuguerque}}$  **Albuquerque**  $\sum_{\text{Dayton}}$  **Jupiter**

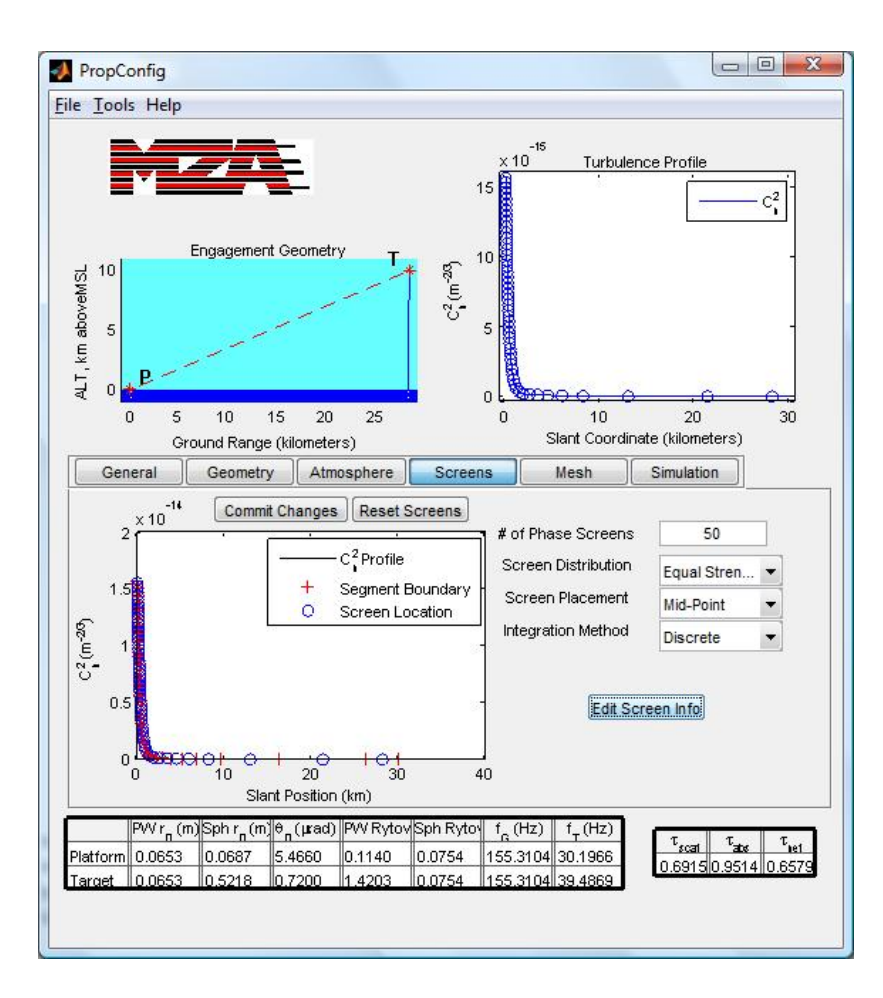

**Change screen distribution to Equal Strength and experiment with screen number and placement**

**Need at least 50 screens located at mid-points to get close to r0 values for the continuous case**

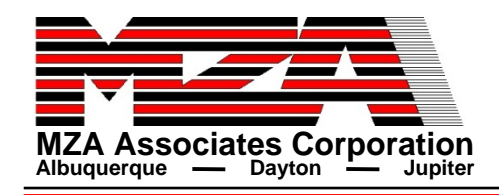

# $\frac{1}{\sum_{\text{MLA Association}}}\sum_{\text{Associates Corporation}}$  **Albuquerque**  $\frac{1}{\sum_{\text{Day} \text{top}}}\sum_{\text{Jupiter}}$

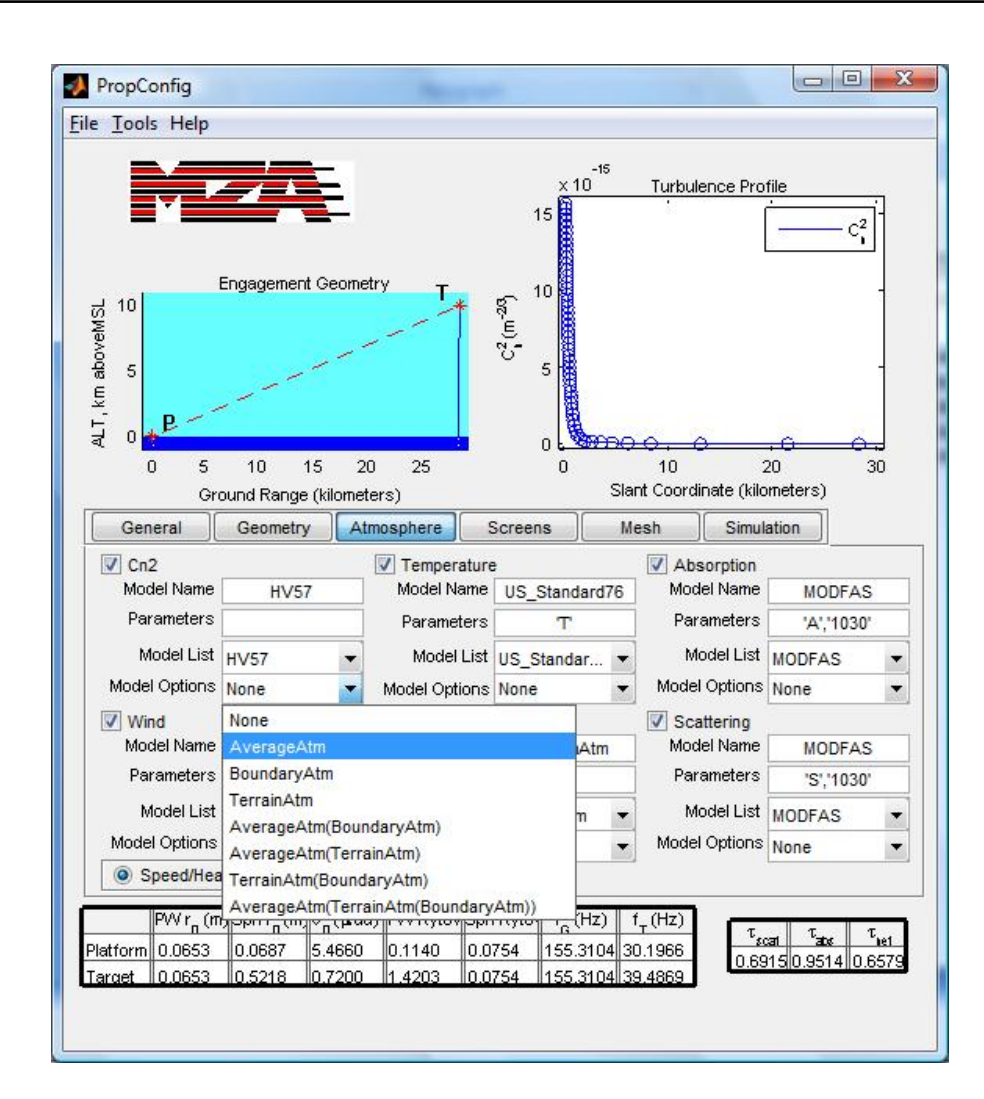

**Try the model averaging option for Cn2**

**Go back to Atmosphere tab and select AverageAtm for Cn2 model**

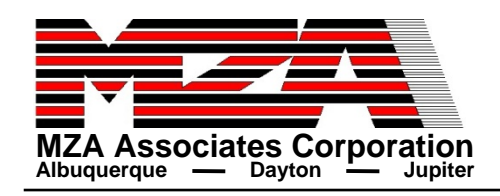

### **Number of Screens with AverageAtm Option**

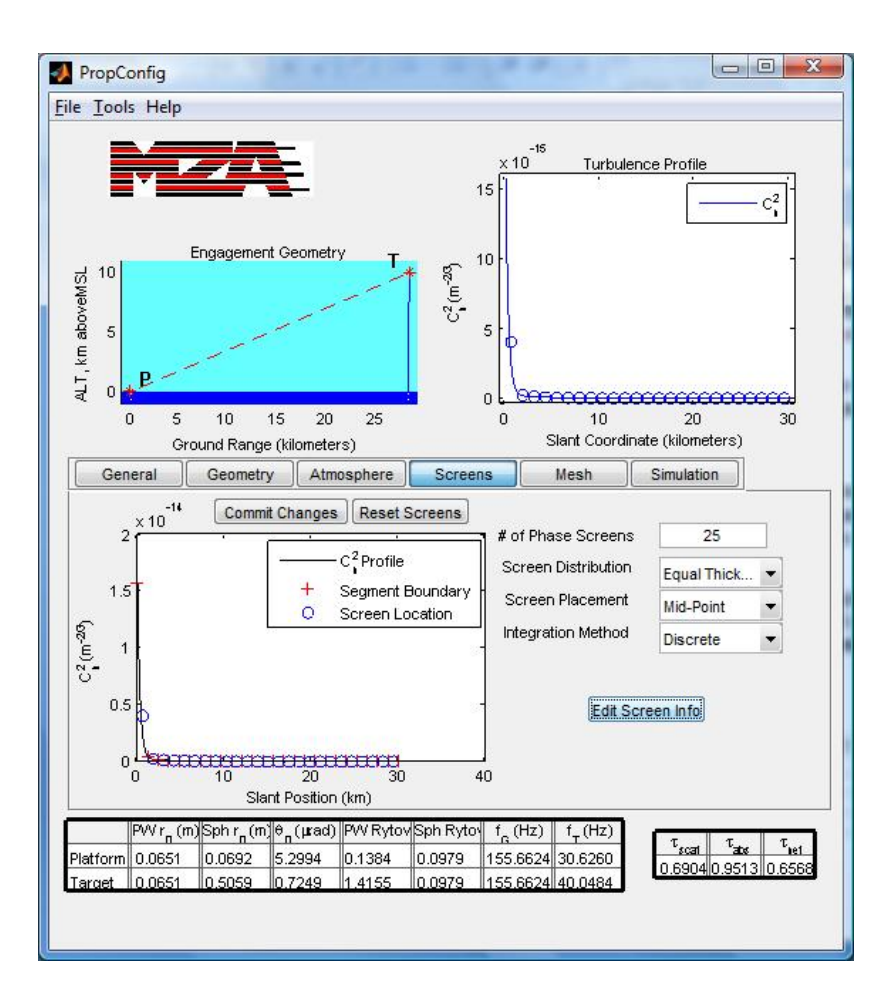

- $\bullet$  **Change number of screens with AverageAtm option selected for Cn2 and equal thickness distribution**
- $\bullet$  **Increasing beyond 50 screens doesn't change r0's much. Using 25 screens could be sufficient**

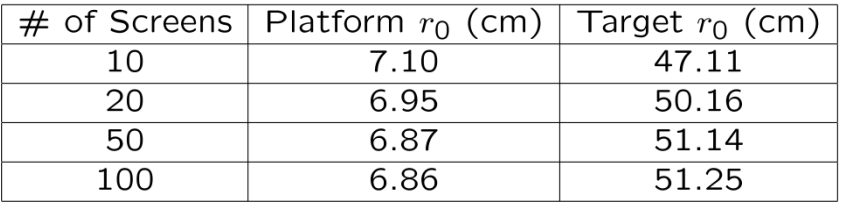

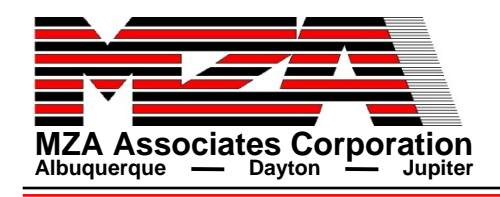

# **MZA Associates Corporation Custom Screen Settings**

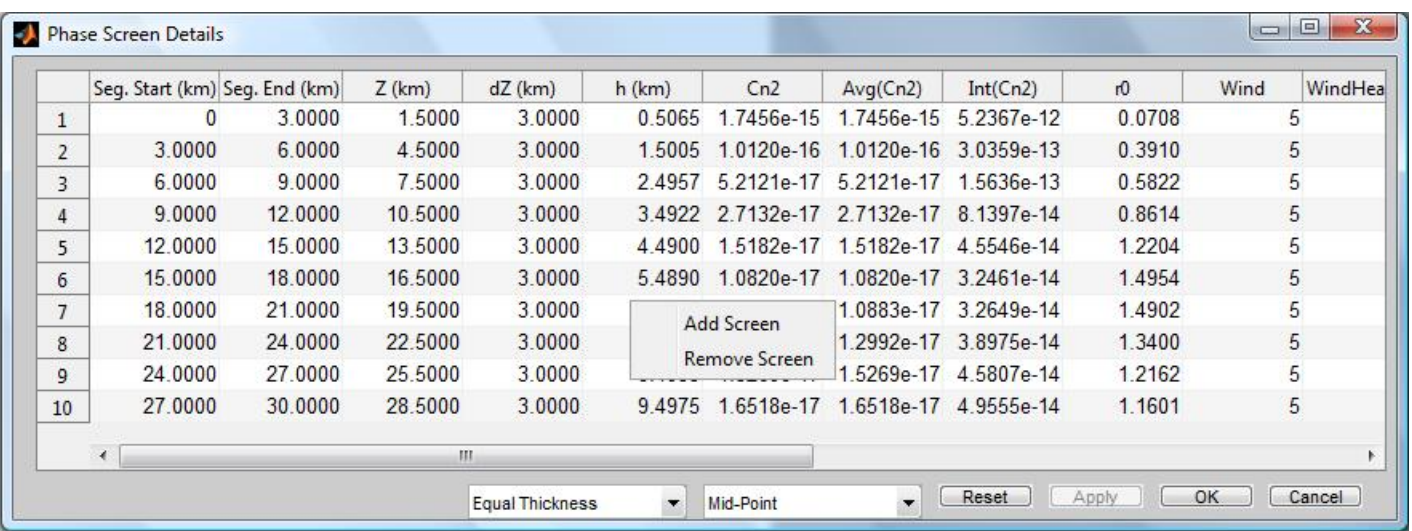

- $\bullet$  **Clicking the "Edit Screen Info" button on the Screens tab will bring up a table for viewing data in a tabular form and for customizing screen settings** 
	- $\Omega$ **In main GUI set number of screens to 10 before clicking "Edit Screen Info"**
- $\bullet$ **Right+click to add or remove screens**
- $\bullet$  **Can manually edit segment boundaries, screen locations, and other model data (Cn2, screen r0, Wind, Abs, etc)**
- $\bullet$ **Can adjust screen placement and distribution to standard options**
- $\bullet$  **After making any changes, must click "OK" or "Apply" to see how changes affect atmospheric parameters in the main window**
- $\bullet$ **Use "Reset" or "Cancel" to discard changes**

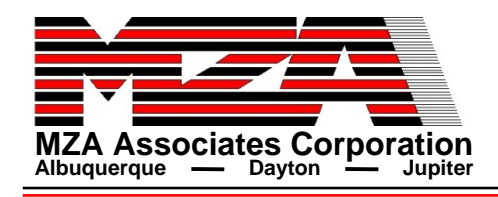

## **MZA Associates Corporation**<br>Albuquerque Custom Screens

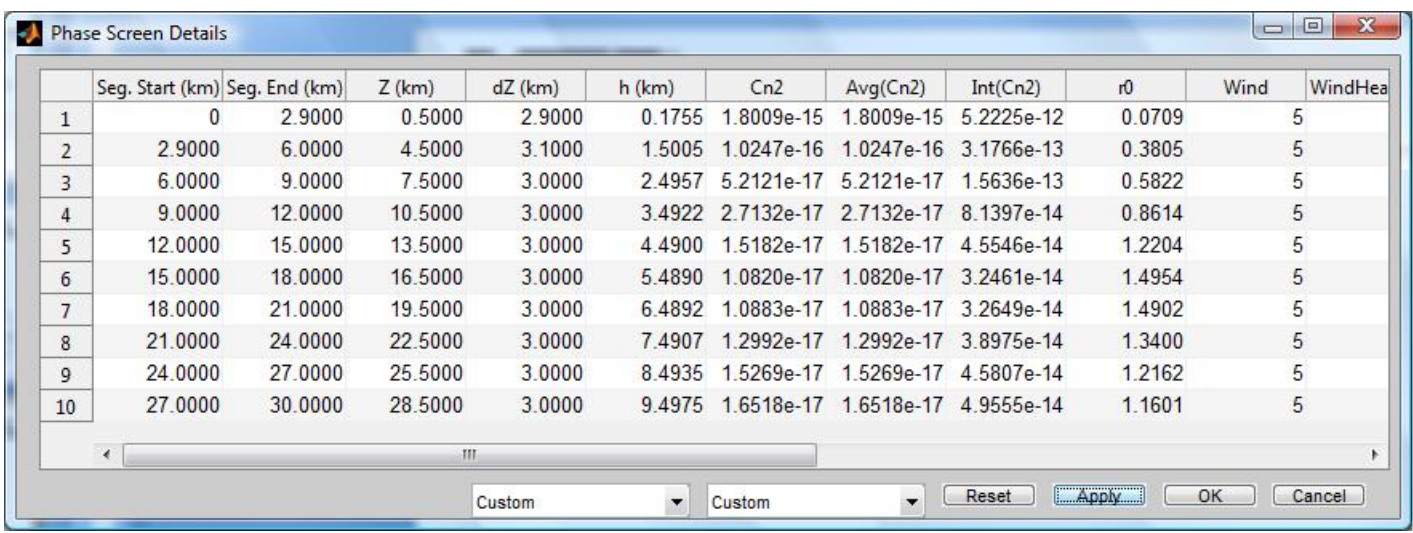

- $\bullet$  **Adjust screen settings and click "Apply" to see how changes affect atmospheric parameters**
- $\bullet$  **The above table shows one possible solution to achieve the r0's for continuous integration using 10 screens (move first screen to 0.5 km and decrease thickness slightly)**
	- **Spherical r0 for Platform – 0.0688 m (compared to 0.0686)**
	- **Spherical r0 for Target – 0.5127 m (compared to 0.5128)**

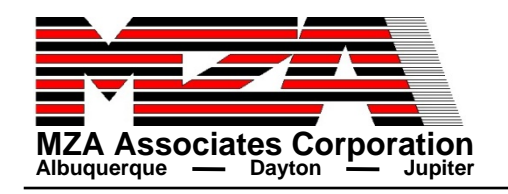

- $\bullet$ **Many different ways to change the settings to get similar results**
- $\bullet$ **May need to also monitor other atmospheric parameters**
- $\bullet$  **Ultimately it is up to the user to determine when the settings are "good enough" based on what the requirements are or what is needed from the simulations**

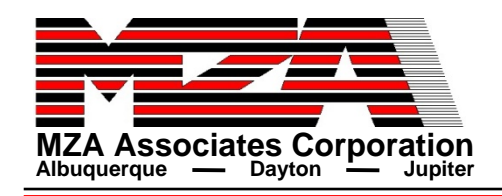

# **MZA Associates Corporation**<br>Albuquerque  $\frac{1}{2}$  **Mesh Parameters**

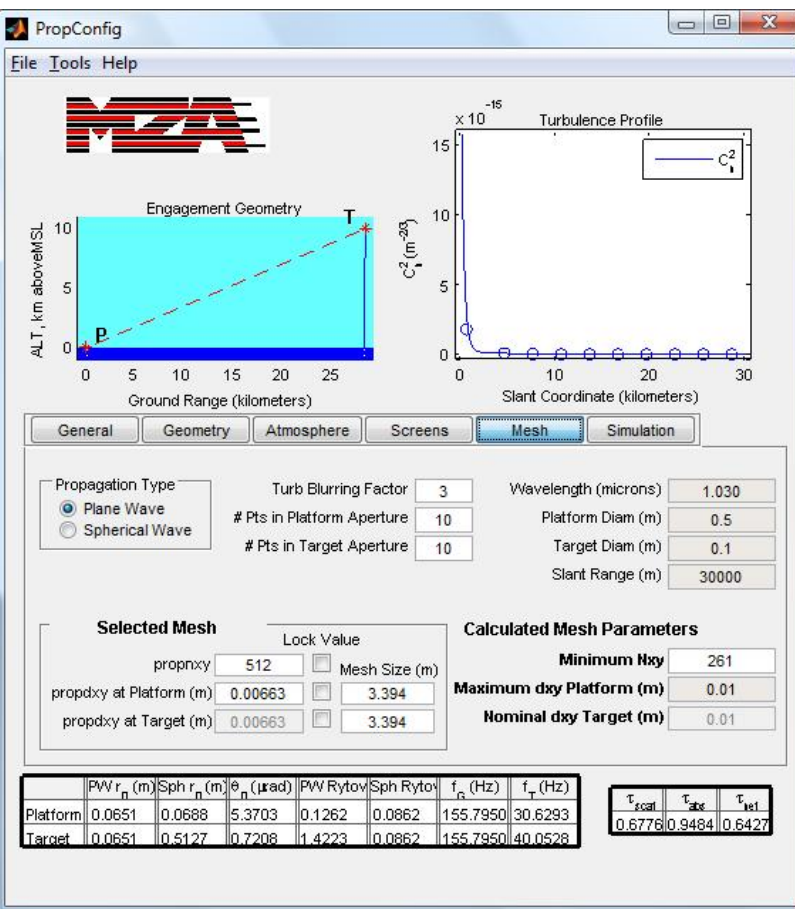

- $\bullet$  **Mesh tab contains calculations for setting propagation mesh parameters for input to a waveoptics model.**
- $\bullet$  **Can compute parameters for either plane wave or spherical wave propagation**
- $\bullet$  **Computes a minimum grid size and maximum pixel spacing and recommends values to be used**
- $\bullet$  **Can modify the turbulence blurring factor or specify minimum number of points in the aperture as needed**
- $\bullet$  **For the example, mesh size (propdxy) is limited by the minimum number of points in aperture**

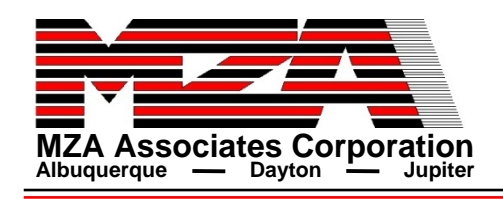

# **MZA Associates Corporation**<br>Albuquerque — Dayton Dupliter

**From previous slide the minimum Nxy is 261, and gets rounded up to 512 (the next power of 2)**

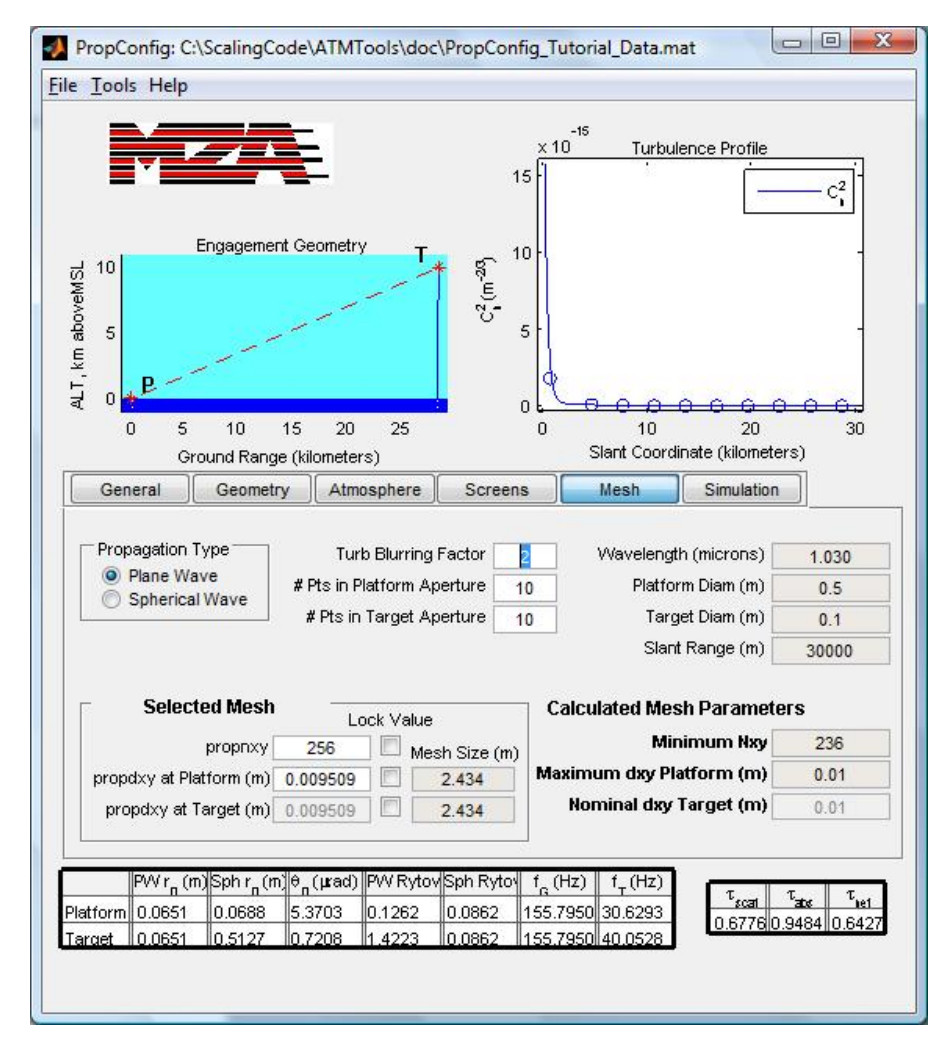

**Changing the turbulence blurring factor to 2 will yield more optimistic mesh settings (smaller grid)**

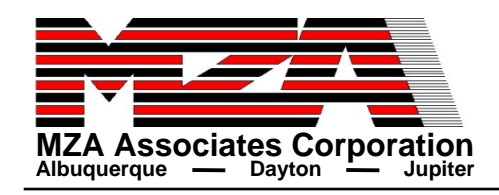

# $\frac{1}{\sum_{\text{MZA Associates Corporation}}\sum_{\text{Jupiter}}\sum_{\text{Jupiter}}}$  **Simulation Setup**

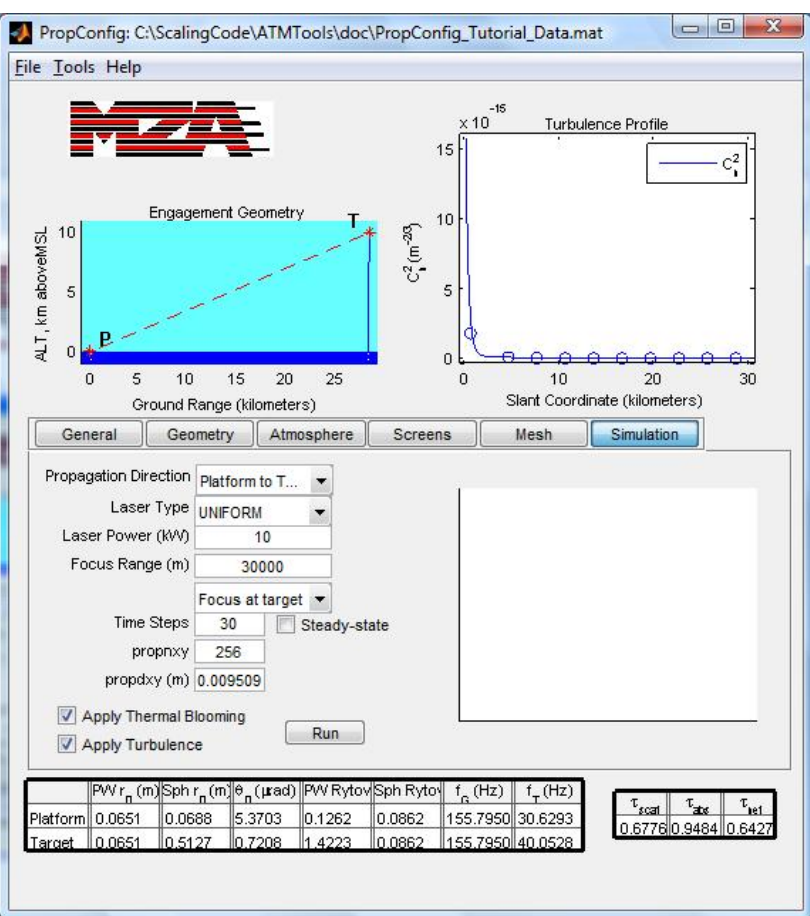

- z **PropConfig has a built-in simulation capability based on TBWaveCalc in ATMTools.**
	- **O** Open-loop simulation that **can include both turbulence and thermal blooming**

### $\bullet$  **Options include**

- **Propagation direction**
	- ♦ **Currently only propagates from an aperture**
- **Laser type**
- **Laser power (important for thermal blooming)**
- **Focus range of the transmitting optics**
- **Number of time steps**
- **Mesh can be changed independently of settings on Mesh tab.**

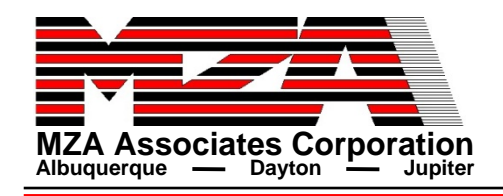

# $\overline{\text{Max}}$  **Associates Corporation**<br>
Albuquerque  $\text{Max}$  **Associates Corporation**

### **Change Time Steps to 10 and run simulation**

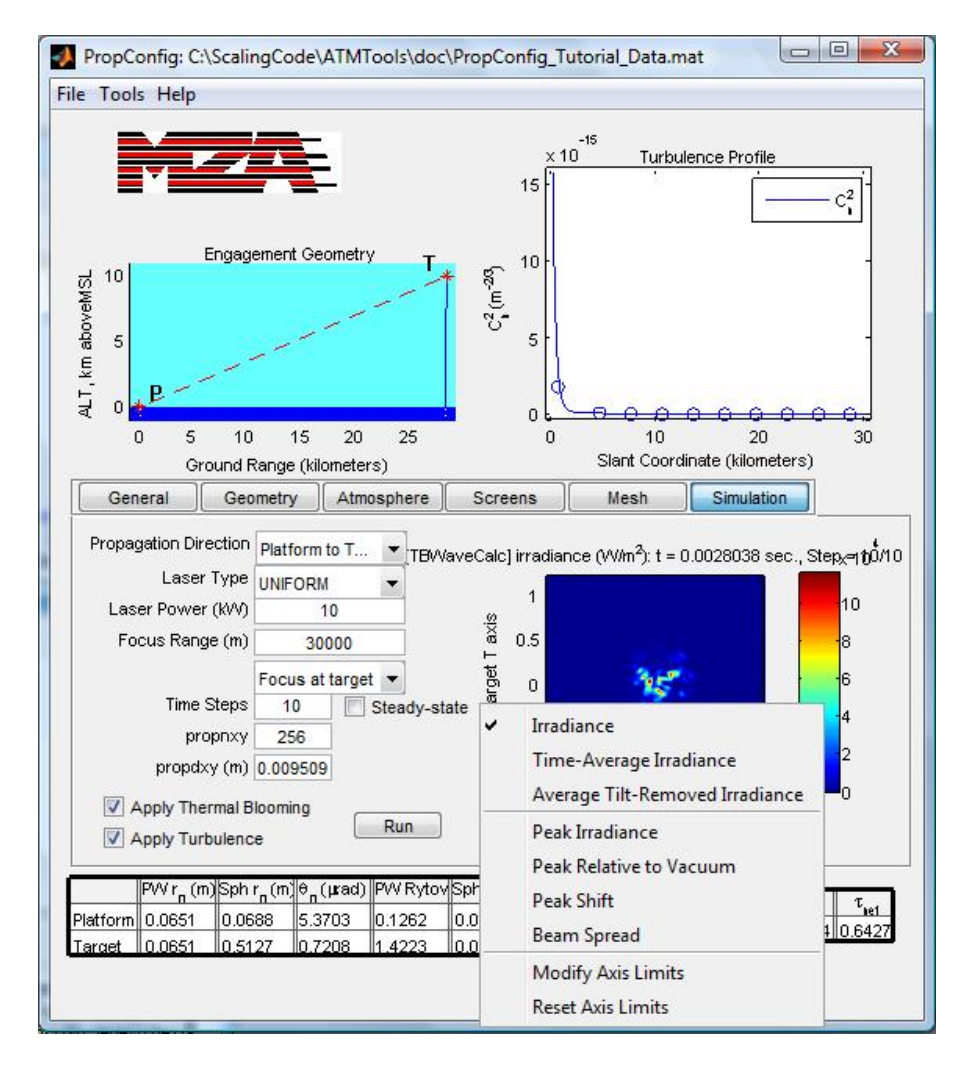

**Once simulation completes, right+clicking on the y-axis label will allow the user additional options for displaying the data**

**A slider bar below the image (not visible in picture at right) allows the user to display irradiance at different time steps**

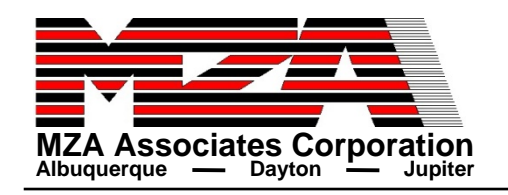

- $\bullet$  **Output the Atm and G structures for use with other functions in ATMTools, EngagementTools, and SHaRE (via the Tools menu)**
- **Save data to a Matlab .mat file and load data files previously saved with PropConfig (via the File menu)**
	- **Saved data file contains Atm and G structures for use with other functions in ATMTools and EngagementTools and other data necessary for populating PropConfig (wavelength, diameters, etc)**
		- ♦ **The utility keeps track of recent files/directories**
	- **PropConfig can also load data files previously saved with TurbTool**
	- **Data can then be loaded into a WaveTrain runset for doing wave optics simulation or loaded into Matlab to set up an engagement in SHaRE (Scaling for High Energy Laser and Relay Engagement)**
- $\bullet$  **Refer to the ATMTools and EngagementTools user's guides for more information**

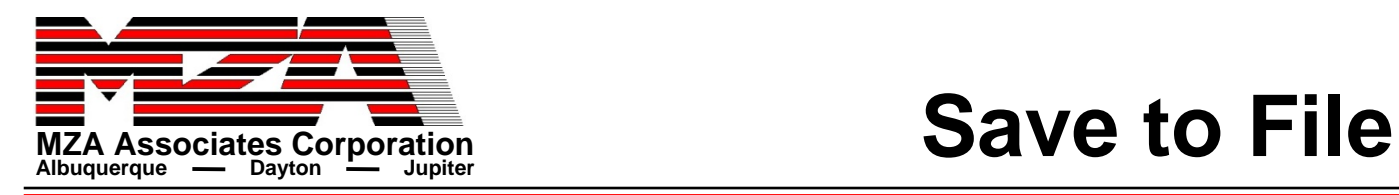

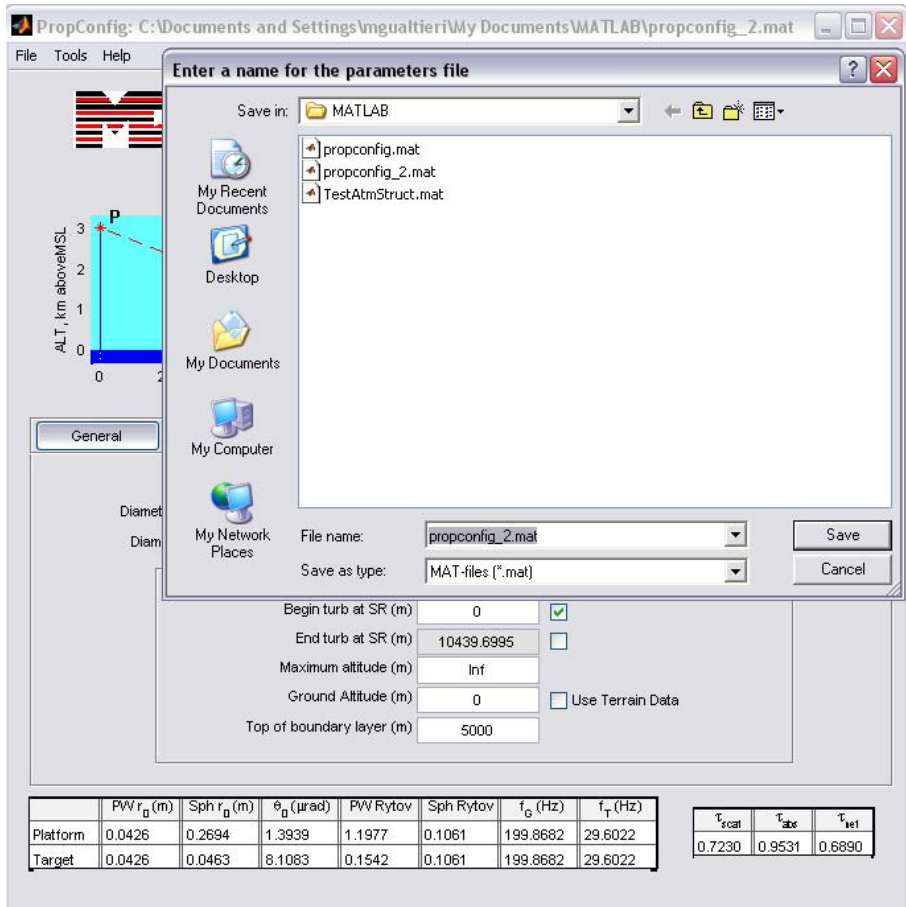

Save the PropConfig data to a Matlab .mat file using File->Save…

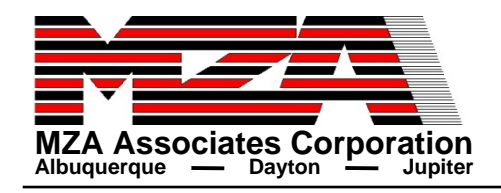

### z **List of variables in a PropConfig data file:**

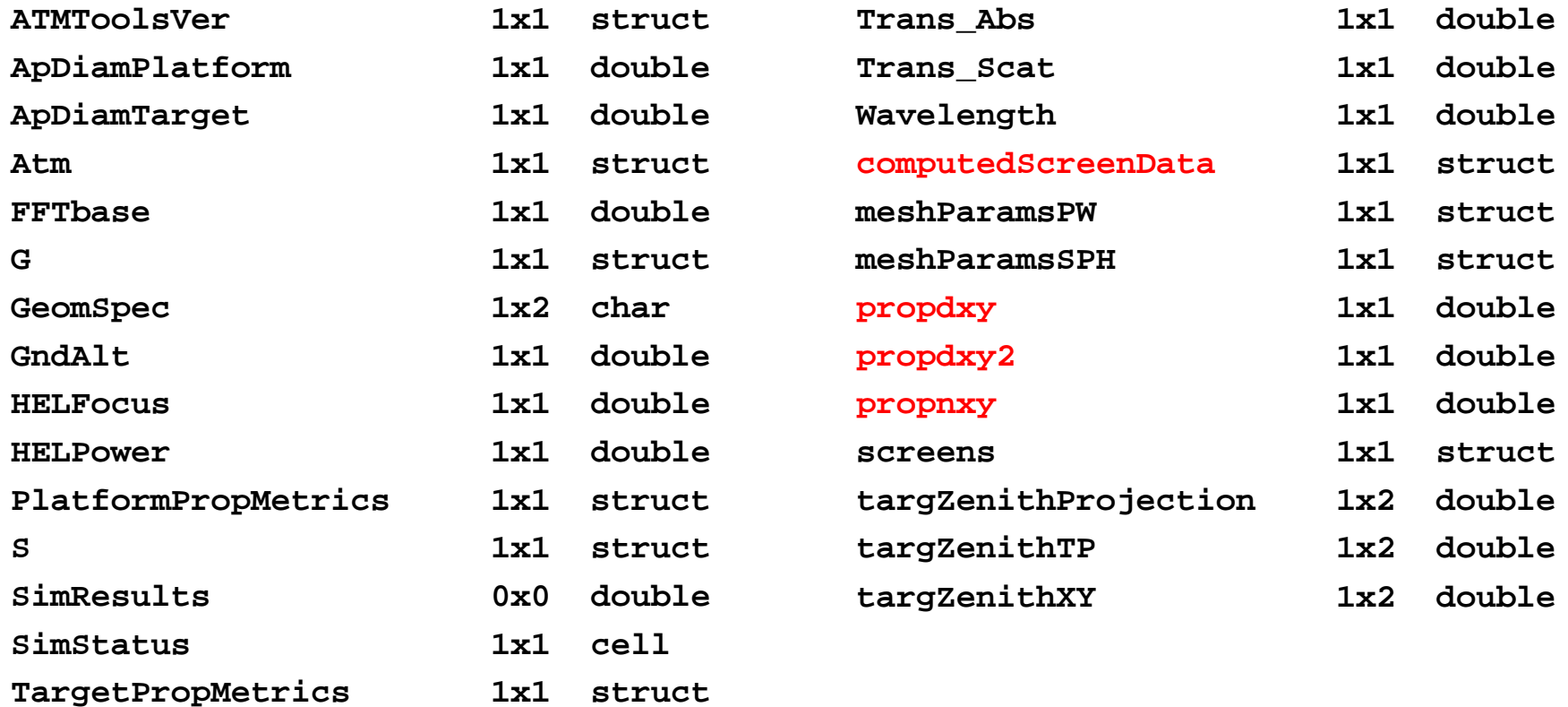

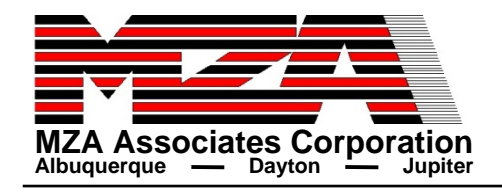

## $\overline{\mathbf{H}}$  Associates Corporation<br>Albuquerque  $\overline{\mathbf{H}}$  **Dayton Data**

### **computedScreenData =**

- **platformAlt: 2755**
	- **targetAlt: 1231**
- **groundRange: 1.9936e+004**
	- **slantRange: 2.0000e+004**
- **platformVp: 50**
- **platformVt: 0**
	- **targetVp: 2.2204e-016**
	- **targetVt: 0**
- **psPositions: [20x1 double]**
- **psThicknesses: [20x1 double]**
	- **Cn2: [20x1 double]**
- **IntegratedCn2: [20x1 double]**
	- **Abs: [20x1 double]**
	- **Scat: [20x1 double]**
	- **Temp: [20x1 double]**
	- **Lin: [20x1 double]**
	- **Lout: [20x1 double]**
- **r0Screens: [20x1 double]**
- **wavelength4r0s: 1.3150e-006**
- **WindVelocityP: [20x1 double]**
- **WindVelocityT: [20x1 double]**
	- **EffVelocityP: [20x1 double]**
	- **EffVelocityT: [20x1 double]**
		- **platformVy: 50**
		- **platformVx: 0**
			- **targetVy: 2.2204e-016**
			- **targetVx: 0**
- **WindVelocityY: [20x1 double]**
- **WindVelocityX: [20x1 double]**
- **EffVelocityY: [20x1 double]**
- **EffVelocityX: [20x1 double]**

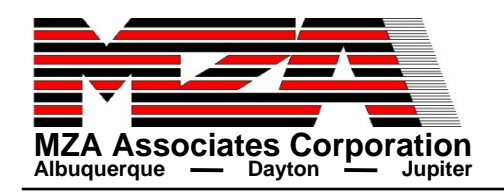

# **MZA Associates Corporation**<br>Albuquerque — Bayton **Albuquerque**

- With WaveTrain 2010A, there are two options for populating a run **with data from PropConfig:**
	- **1) Load the computedScreenData structure and any other parameters needed using mliLoad. Use mliGetField to pull the required information from the data structure. Use your favorite AcsAtmSpec constructor.**
		- ♦ **This option is available in WaveTrain 2009A as well**
	- **2) Call PropConfigAtmSpec, instead of AcsAtmSpec, and/or PropConfigTBAtmSpec, instead of MtbAtmSpec, with the Matlab data file name to construct the AcsAtmSpec object**
		- ◆ Can still use mliLoad to load any additional parameters that may be needed
		- ♦ **The object created by PropConfigAtmSpec has methods for returning propnxy, propdxy, HEL focus range and HEL power as specified in the PropConfig data file**

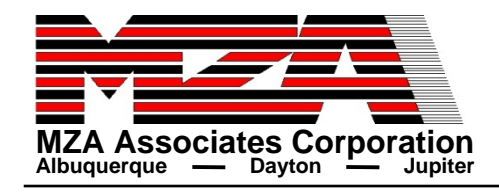

# $\textbf{F}_{\text{MZA Associates Corporation}}$  **PropConfigAtmSpec**

```
PropConfigAtmSpec(const char* matFileName,
                  bool useGeometryForSlewWind=true,
                  float transmission=1.0,
                  int instantaneous=0);
PropConfigAtmSpec(float cn2factor,
                  const char* matFileName,
                  bool useGeometryForSlewWind=true.
                  float transmission=1.0,
                  int instantaneous=0);
PropConfigAtmSpec applyCn2Factor(float factor=1.0);
int nxy() { return nxy; }
float dxy() { return dxy; }
float HELPower() { return HELPower; }
float HELFocus() { return HELFocus; }
```
- $\bullet$  **Requires Matlab file name, optional inputs for turbulence multiplier, including slew wind and scaling for atmospheric transmission**
- $\bullet$  **There is a constructor for AcsAtmSpec that uses an ATKAtmStruct**
	- $\bigcirc$ **However, it only pulls out turbulence and screen locations/thicknesses**
	- $\Omega$  **This new constructor can get everything needed, i.e. turbulence, wind (natural and optionally slew), inner and outer scale, wavelength and screen information**
- $\bullet$ **The TurbTool data file constructor for AcsAtmSpec still exists**

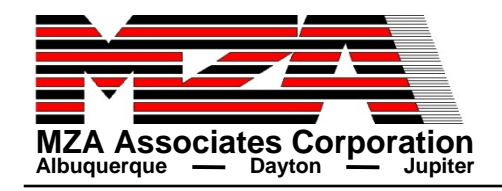

# $\overline{\text{MZA}}$  Associates Corporation<br>Albuquerque — Bayton **PropConfigTBAtmSpec**

```
PropConfigTBAtmSpec(const char* matFileName,
                    bool useGeometryForSlewWind=true,
                    float xvs=0.
                    float yvs=0,
                    float xvt=0,
                    float yvt=0,
                    int numberSavedStates=1):
PropConfigTBAtmSpec(const char* matFileName,
                    int nxy,
                    float dxy,
                    float xmin,
                    float ymin,
                    float dtime,
                    bool useGeometryForSlewWind=true,
                    float xvs=0,
                    float yvs=0,
                    float xvt=0,
                    float vvt=0,
                    int numberSavedStates=1):
```
- $\bullet$  **MtbAtmSpec does not have a constructor that uses ATKAtmStruct, so this new constructor simplifies things a bit**
- **Also has the option to include slew wind**

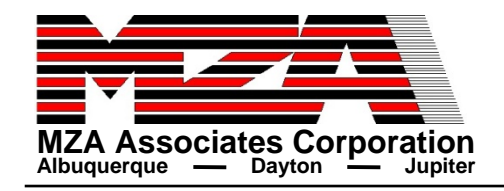

# $\sum_{\text{MZA Associates Corporation}\atop \text{Albuguerque}} \sum_{\text{Dayston}} \sum_{\text{Jupiter}}$

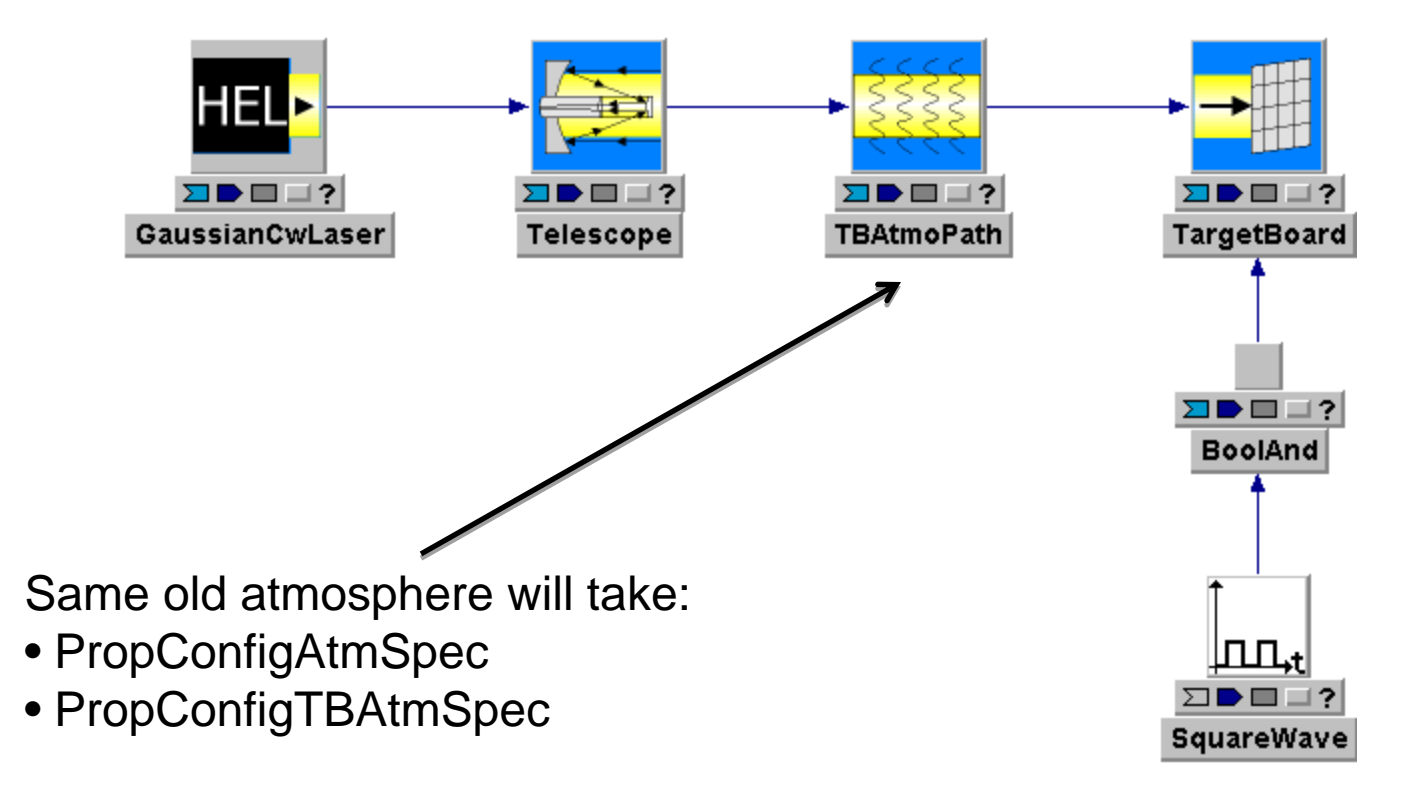

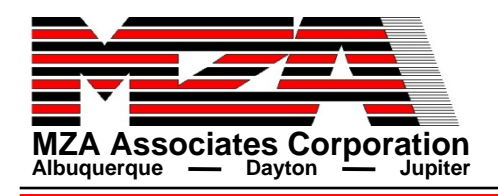

# $\textbf{K}$  **Albuquerque**  $\textbf{L}$  **Dayton**  $\textbf{L}$  **Jupiter Albuquerque** *Queston* **Corporation**

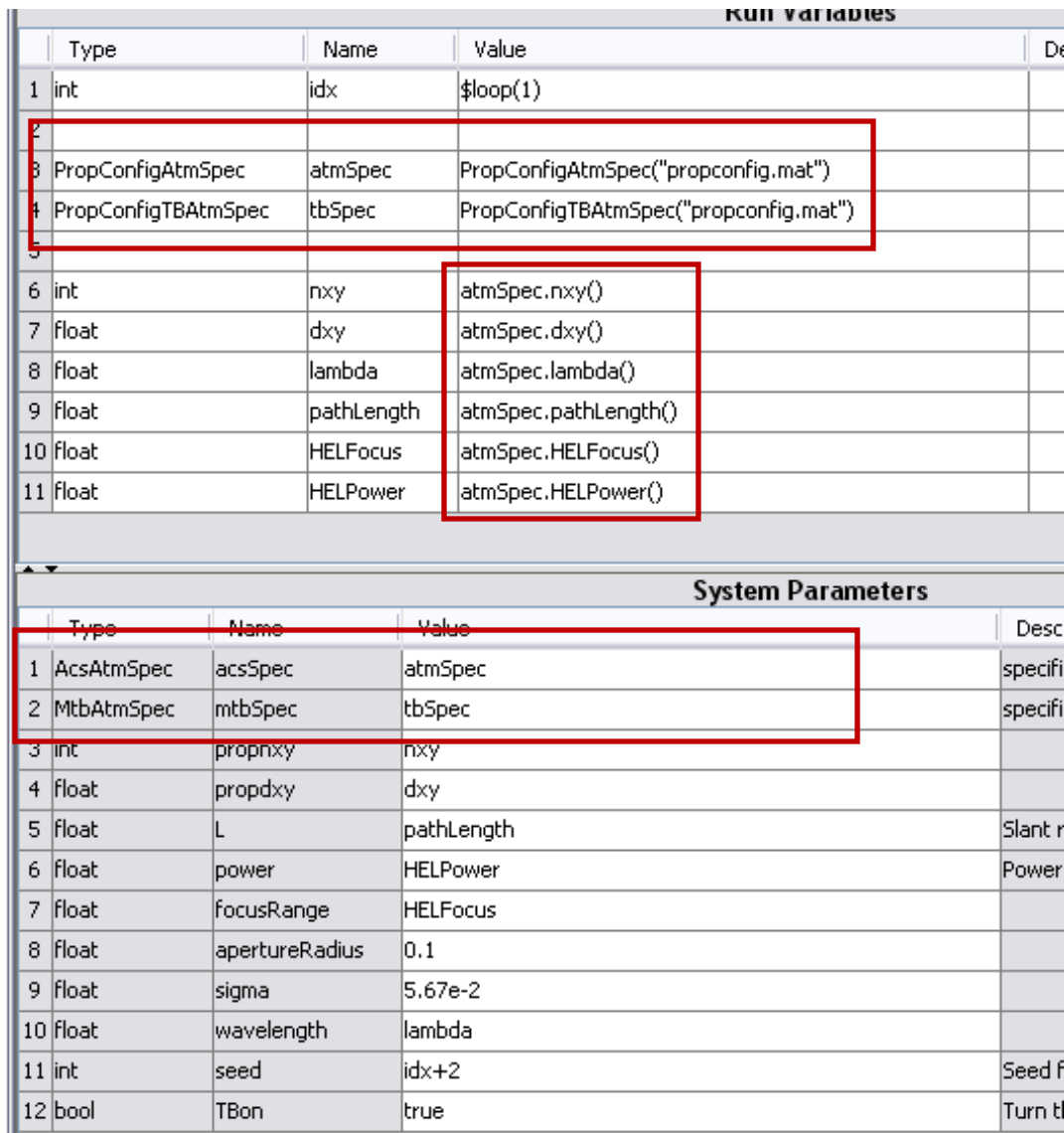

- z **PropConfigAtmSpec and PropConfigTBAtmSpec are classes derived from AcsAtmSpec and MtbAtmSpec**
- **They can be used in any existing atmospheric path module**

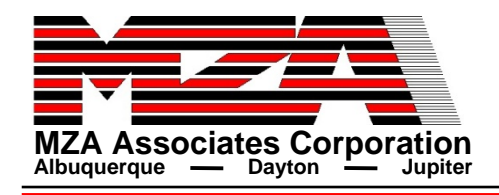

# $\frac{1}{\text{MZA Associates Corporation}}$  **Applying Turbulence Factor**

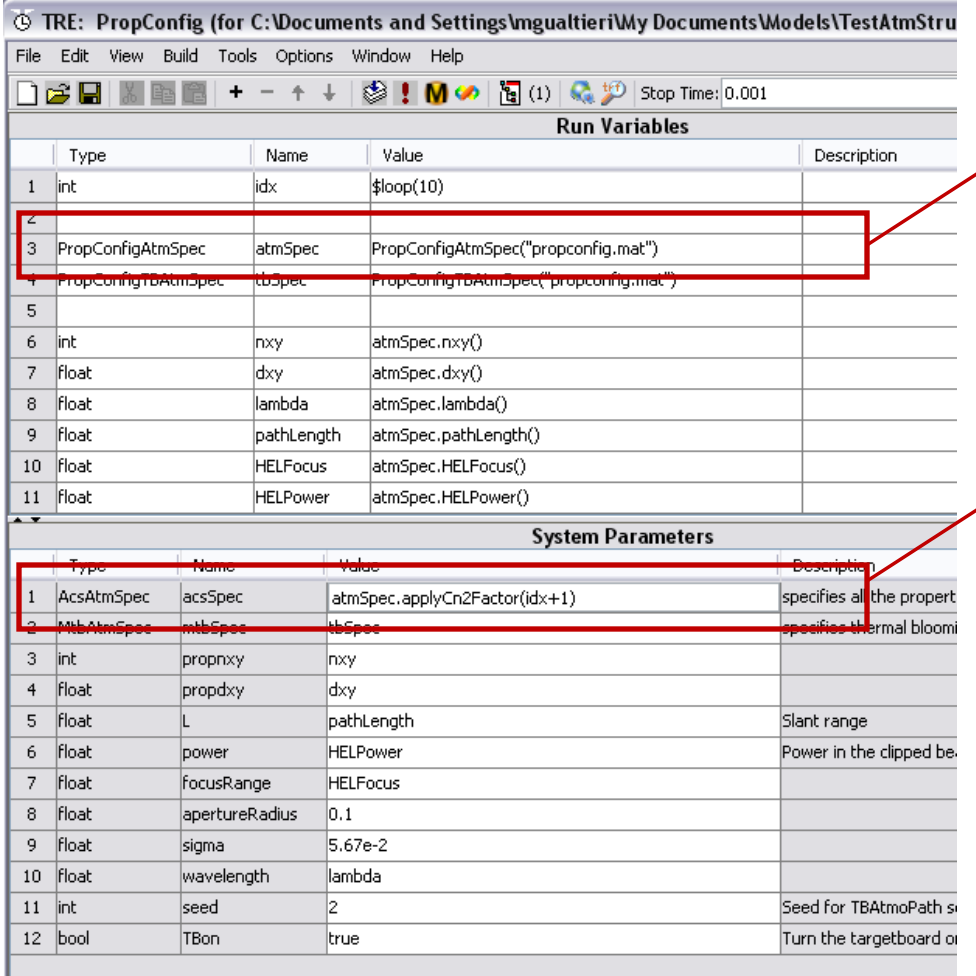

- **Create an original AtmSpec object**
- $\bullet$  **Apply a turbulence factor**
	- <sup>o</sup>**Makes a copy of the original AtmSpec object with a modified turbulence strength**

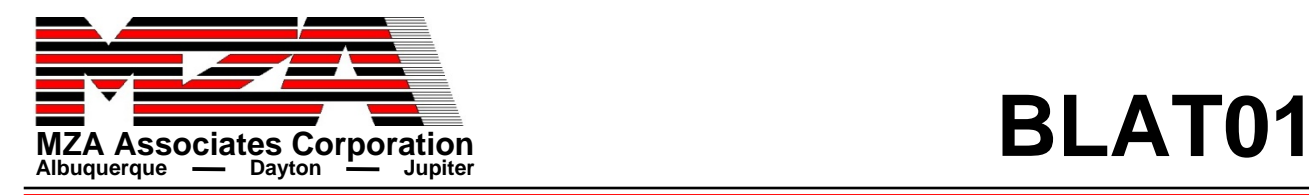

- **Successfully created versions of the runset BLAT01RunAtoG using data from PropConfig with v2010A-beta in mzadist**
	- **One version loads the computedScreenData structure and sets parameters and variables using mliGetField and uses AcsAtmSpec to set up the atmosphere**
	- **Another version uses PropConfigAtmSpec**
- **•** Verified that results of the three runs were the same
	- **Once I found that the screens were being placed at beginning of segments, as opposed to mid-segment as is done in ATMTools**

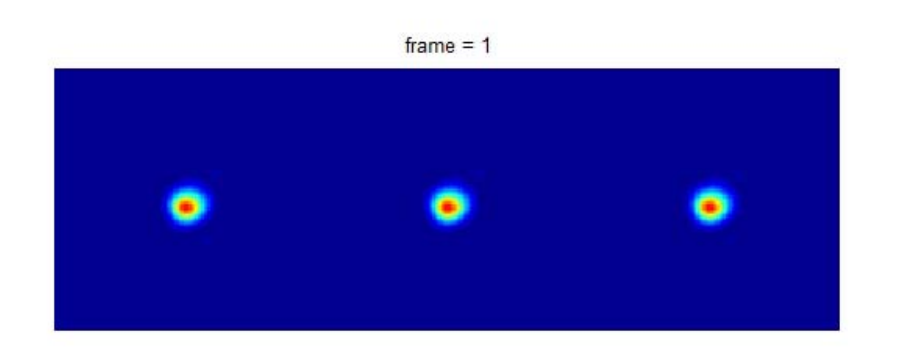